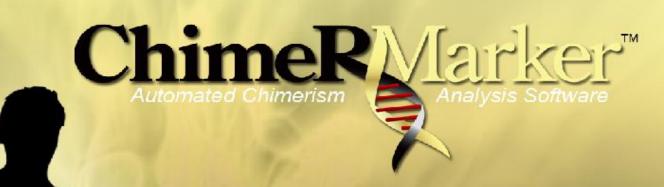

Quick Start Guide

SOFTGENETICS\*

Software PowerTools for Genetic Analysis
www.softgenetics.com

## ChimerMarker Work Flow

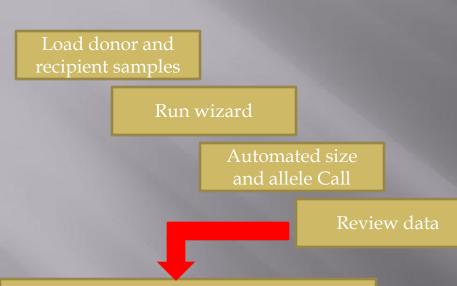

- ➤ Rapid accurate allele and size calls
- ➤ Automated detection of informative alleles
- Linked chimerism calculations and statistics
- ► Audit trail and electronic record

### Applications:

- ➤ Single Donor Analysis
- ➤ Double Donor Analysis
- ➤ Maternal Cell Contamination

Select CHM Analysis
Application

Clinical Research Report

Longitudinal Report

# Loading Data and Specifying Identifiers

## Start Your Project: Open Data

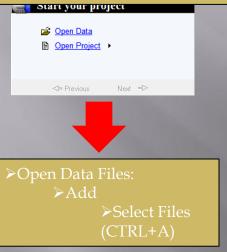

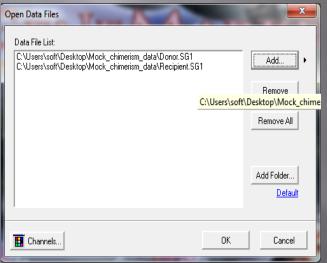

#### View->Preference-> Chimerism

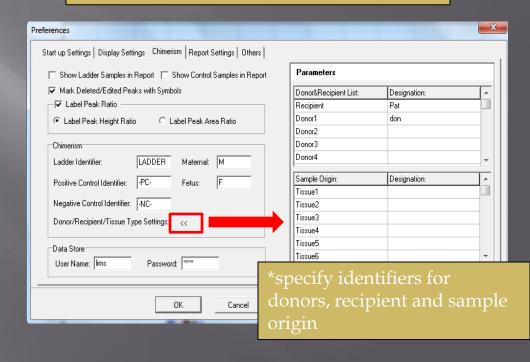

# Raw Data Screen

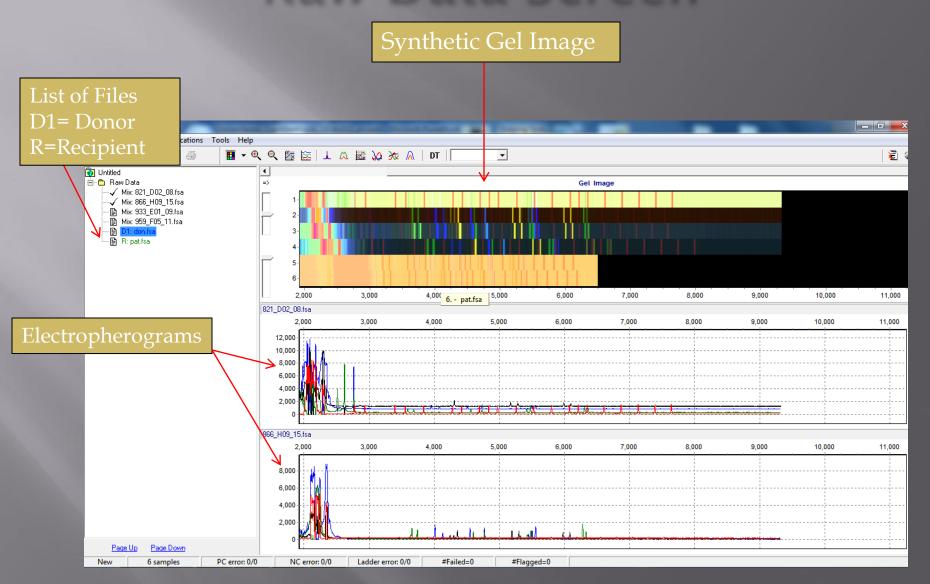

# Size and Allele Calls using Run Wizard

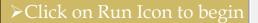

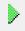

Run Wizard Template Selection:
•Select the appropriate Panel and Size Standard from Drop Down Menu.

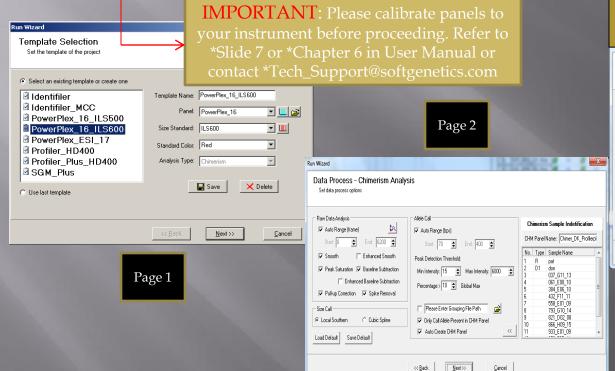

#### Additional Settings:

\*Select Auto Select Best Ladder and Auto Panel Adjustment

\*These two options can only be used if Panel is already calibrated.

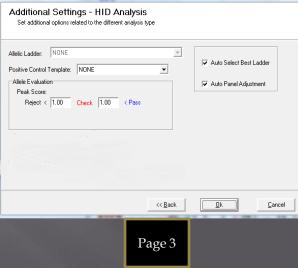

#### Data Processing:

➤ Select "Auto Create CHM Panel" to have ChimerMarker automatically create a Chimertyping panel and apply it.

➤ Deselect to manually create Chimertyping panel

See ChimerMarker Manual Chapter 2 and 3

## Review Size and Allele Calls

### Size Called Samples

Green=High Lane Quality Yellow=Requires Verification Red=Size Did Not Occur

### Electropherograms

Peak Chart/Table

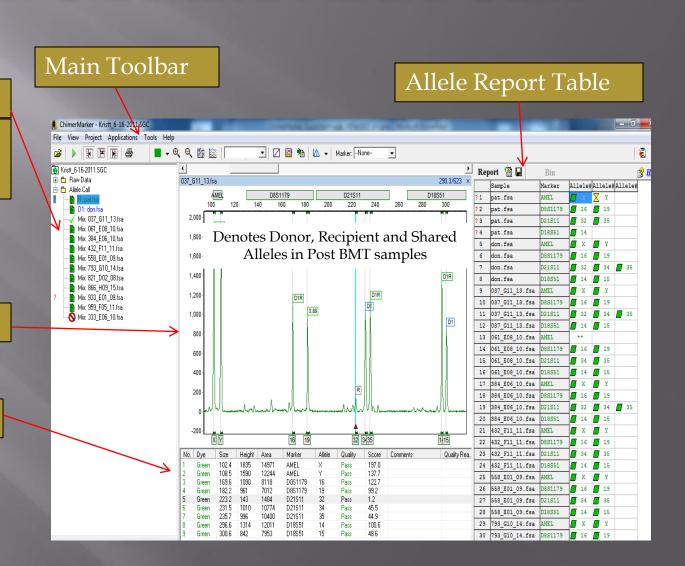

### Panel Editor

\*Tools → Panel Editor → Select Panel of Interest under "Panel Template"

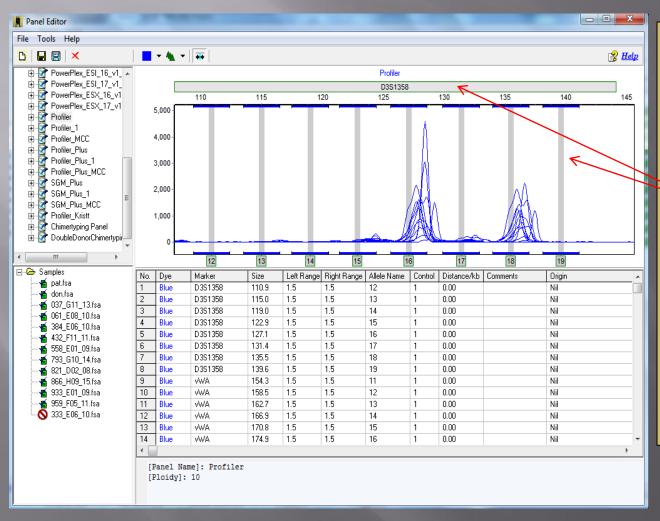

- \*If one or more allele is not aligned correctly to its bin:
- •Adjust and calibrate panel
  - •Hold Shift key + Left-mouse click on <u>Marker Label</u> or <u>Bin</u> and drag it left or right to align it to the alleles.
- •Adjust marker parameters-> Filter out noise

# Navigation

### Zoom in:

-In electropherogram, hold left mouse click and drag a box from upper left to lower right

#### Zoom Out:

-In electropherogram, hold left mouse click and drag a box from lower right to upper left.

### Scroll:

-In electropherogram, hold right mouse click and drag trace left or right.

### One Color Viewing

-Click the Show Color Icon

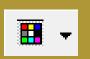

### Hide Option:

-Click the *Show/Hide* Icons remove flie list, gel image, report table

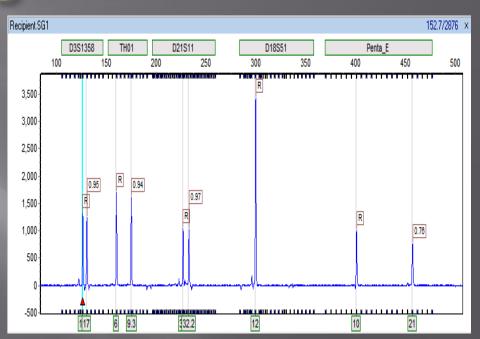

### Making a Chimerism Panel

\*If you selected "Auto Create CHM Panel" in the Run Wizard dialog, skip this step and move onto page 10

#### Tools→Panel Editor→File→ Create New Panel

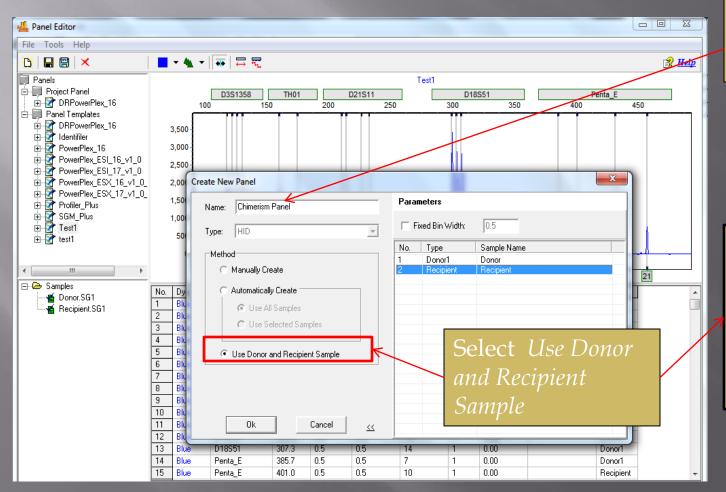

Specified Unique Panel Name

\*Same procedure would apply to Double Donor Chimertyping Panel

See ChimerMarker Manual Chapter 6

### Chimerism Analysis

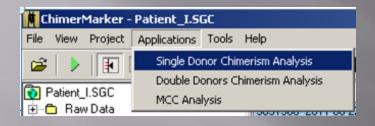

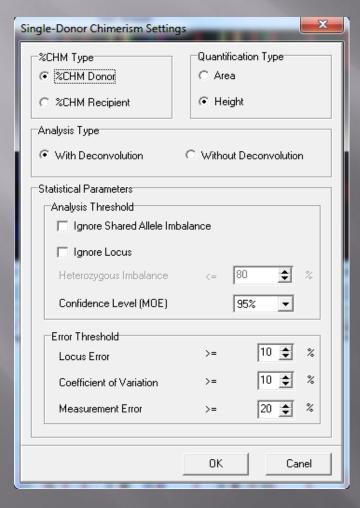

### Select from the Applications drop-down menu

#### Single Donor Chimerism Settings:

- %CHM Type: Calculate by % Recipient or % Donor (applicable to Double Donor)
- ❖ Ignore Share Allele Imbalance: Ignore markers that contain unique allele that is greater in intensity or area than shared allele.
- ❖Quantification Type: Calculate Chimerism using Peak Area or Height (applicable to Double Donor)
- **❖** Analysis Type:
  - \*With Deconvolution: Will use unshared allele information to deconvolute shared peak and calculate Chimerism
  - *❖Without Deconvolution*: Will ignore locus with shared peak and only use unshared alleles
- Statistical Parameters: Parameters to flag locus or sample using set threshold. (applicable to Double Donor)

## Single Donor Chimerism Analysis Results

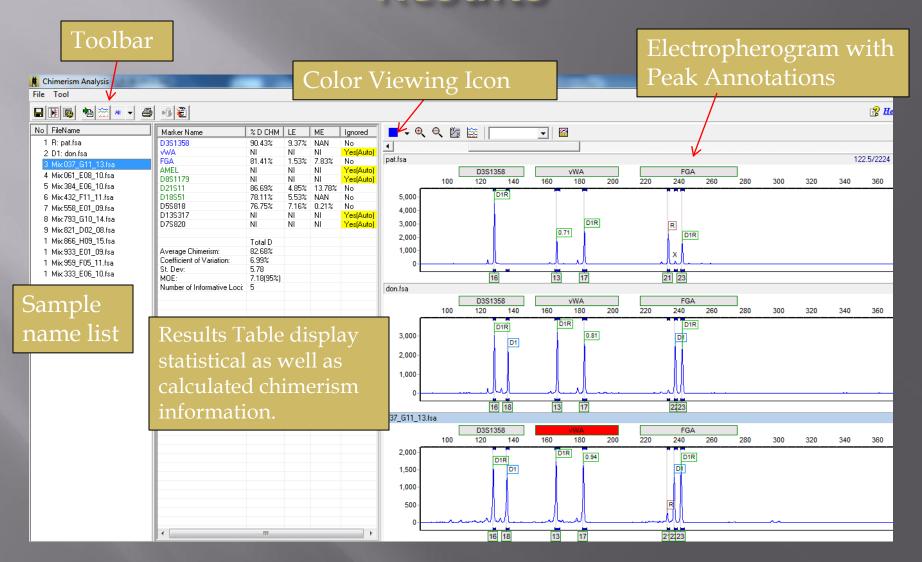

# Double Donor Chimerism Analysis Results

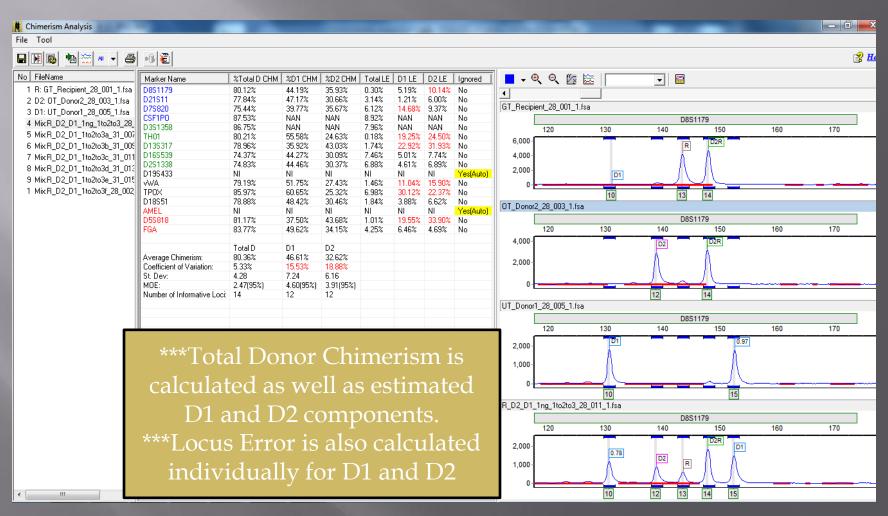

### Print or Save Report

Save Report: File→Save Report

Click on Print Icon

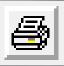

#### **Print Options for Single Donor:**

- Print all Samples or Select Specific Samples
- Print all Markers or Select Specific Markers
- Print all or only specific parameters.

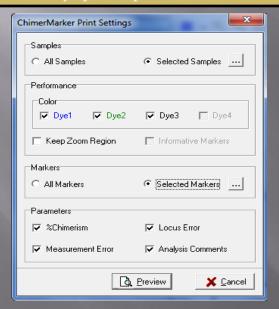

#### **Print Options for Double Donor:**

- ➤ Print all Samples or Select Specific Samples
- ➤ Print all Markers or Select Specific Markers
- Print all or only specific parameters.
- ➤ Print all Reference components or specific components only.
- Keep Zoom Region prints current region of electropherogram

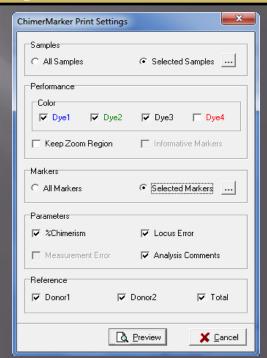

# Comprehensive Report

**Header Information** 

Results Table

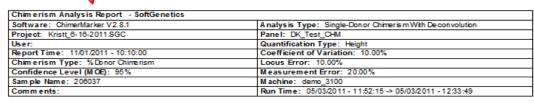

037\_G11\_13.fsa

Each dye color is printed separately with Peak annotation (D or R)

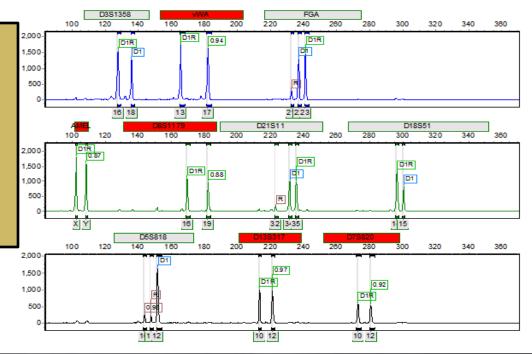

| Conclusion      |      |         |  |  |
|-----------------|------|---------|--|--|
|                 |      |         |  |  |
| Comments        |      |         |  |  |
|                 | Date | Initial |  |  |
| Authorization 1 |      |         |  |  |
| Authorization 2 |      |         |  |  |

| Marker  | ME     | LE    | CHM    | Ignored   |
|---------|--------|-------|--------|-----------|
| D3S1358 | NAN    | 9.37% | 90.43% | No        |
| vWA     | NI     | NI    | NI     | Yes(Auto) |
| FGA     | 7.83%  | 1.54% | 81.41% | No        |
| AMEL    | NI     | NI    | NI     | Yes(Auto) |
| D8S1179 | NI     | NI    | NI     | Yes(Auto) |
| D21S11  | 13.78% | 4.85% | 86.69% | No        |
| D18S51  | NAN    | 5.53% | 78.11% | No        |
| D5S818  | 0.21%  | 7.17% | 76.75% | No        |
| D13S317 | NI     | NI    | NI     | Yes(Auto) |
| D7S820  | NI     | NI    | NI     | Yes(Auto) |

| Average Chimerism: 82.68%      |  |  |  |
|--------------------------------|--|--|--|
| St. Dev: 5.78                  |  |  |  |
| Coefficient of Variance: 6.99% |  |  |  |
| MOE: 7.18 (95%)                |  |  |  |
| Number of Informative Loci: 5  |  |  |  |

Average CHM, St. Dev., and CV

# Long Term Monitoring: Adding Subsequent Samples

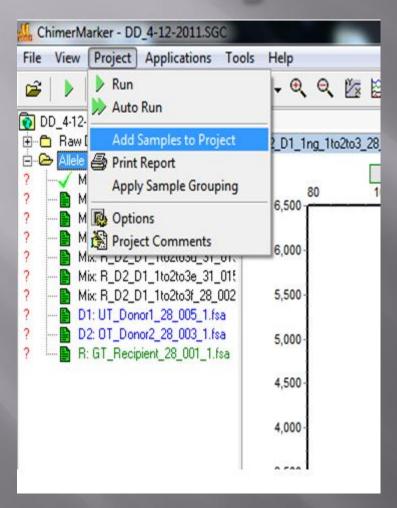

\* No need to repeat analysis – Add Samples to Project appends the patient project with follow-up samples over time.

To add additional samples to a saved project:

Project→ Add Samples to Project

### Longitudinal Report

All samples within a project can be used to create a long term graph. For more information, please refer to The Longitudinal Webinar. For additional help/questions, please email <a href="mailto:tech\_support@softgenetics.com">tech\_support@softgenetics.com</a>

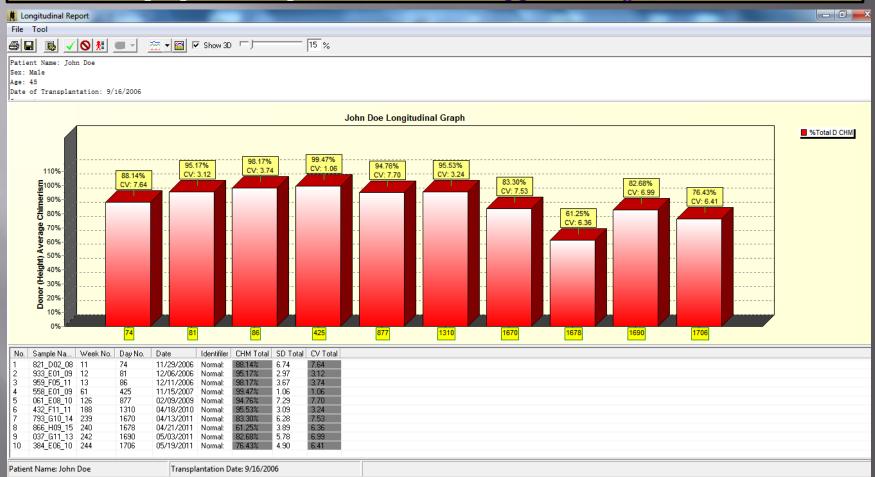